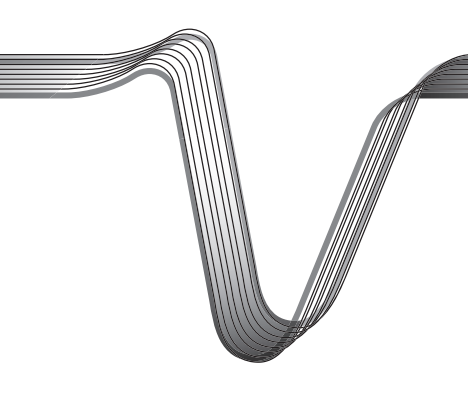

# VOLTGRAFT

## **AKKULADESTATION "CHARGE MANAGER 2024"**

BEDIENUNGSANLEITUNG ZUR SOFTWARE

Best.-Nr. 2002024

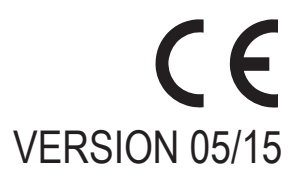

### **INHALTSVERZEICHNIS**

#### Seite

 $\bigcirc$ 

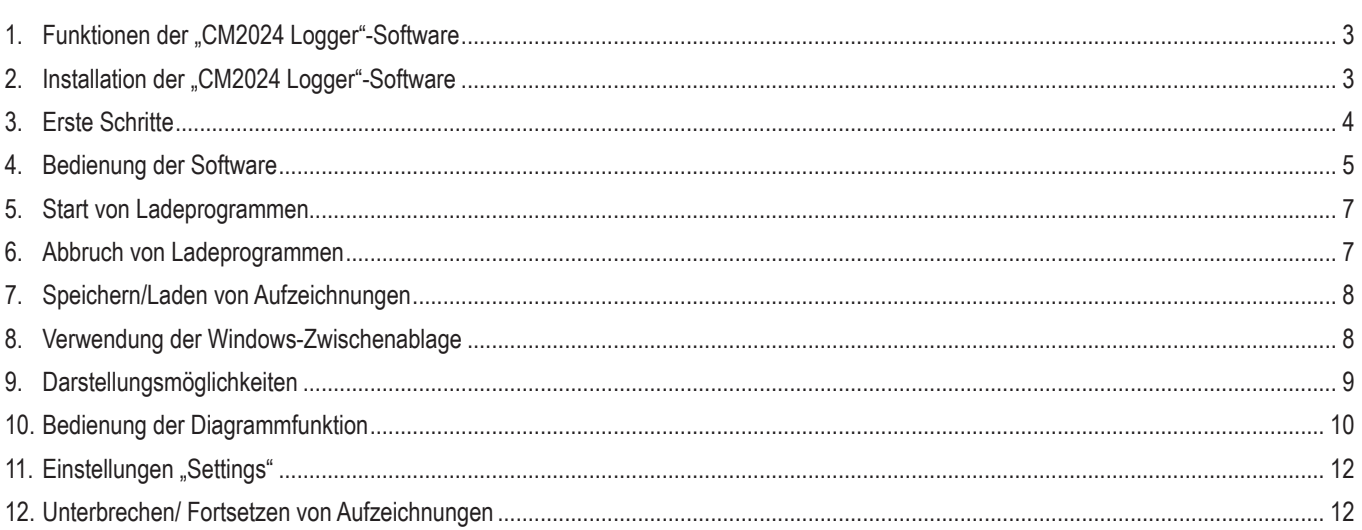

### **1. FUNKTIONEN DER "CM2024 LOGGER"-SOFTWARE**

- • Anzeige des gewählten Programms, des aktuellen Programmabschnitts, der Akkuchemie, der Zeit und der Ladeparameter wie z.B. Spannung und Ladestrom
- Aufzeichnung des Verlaufs von Spannung, Strom, Lade- und Entladekapazität, usw.
- Grafische Darstellung der Verläufe von Spannung und Strom in Diagrammform
- • Druckfunktion für Messprotokolle
- Speichern, Laden, Pausieren und Fortsetzen von Aufzeichnungen
- • Export der aufgezeichneten Daten nach Excel (ab Version 2010) inklusive der Erstellung von Spannungs- und Stromdiagrammen
- Export der aufgezeichneten Daten als CSV-Datei (= "Comma Separated Values") zum Einlesen in alle gängigen Tabellenkalkulationsprogramme
- • Eingabe und Start von Ladeprogrammen
- • Import der Aufzeichnungen von der SD-Speicherkarte

#### **Systemvoraussetzungen:**

- • Windows-Betriebssystem ab Windows XP mit SP3
- Net Framework V4.0 (Client Profile)
- • Auflösung mindestens 1280 x 768

### **2. INSTALLATION DER "CM2024 LOGGER"-SOFTWARE**

Nachdem das Betriebssystem vollständig geladen wurde, starten Sie die Installation der Software und folgen den Anweisungen des Installationsprogramms bzw. Ihres Betriebssystems.

#### $\rightarrow$ Beachten Sie:

Bevor Sie den "Charge Manager 2024" mit dem Computer verbinden, installieren Sie unbedingt zuerst die Treibersoftware ("Silicon Labs CP210x USB-UART Bridge") entsprechend den Anweisungen des Installationsprogramms.

 Die aktuellste Treiberversion finden Sie unter http://www.silabs.com/products/mcu/Pages/USBtoUARTBridgeVCPDrivers.aspx

Nach Abschluss der Software- und Treiberinstallation verbinden Sie den "Charge Manager CM2024" über ein geeignetes Anschlusskabel mit einem freien USB-Port Ihres Computers. Hierfür besitzt das Ladegerät eine USB-Schnittstelle (USB-B-Buchse an der Rückseite des Geräts).

Beim ersten Anschluss an den Computer erkennt Windows die neue Hardware und schließt die Treiberinstallation ab.

In der Systemsteuerung von Windows können Sie im Gerätemanager kontrollieren, welcher COM-Port für den "Charge Manager 2024" vergeben wurde (z.B. "COM7", siehe Pfeil in folgender Abbildung).

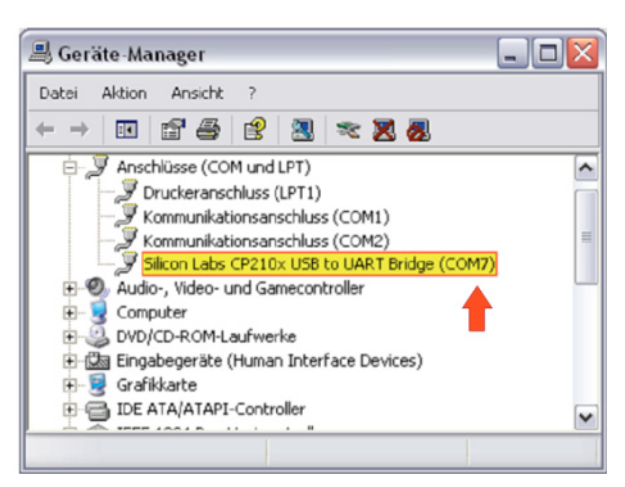

Nun ist die Installation der Software abgeschlossen.

### **3. Erste Schritte**

Beim ersten Start der Software ist die Auswahl des COM-Ports des "Charge Manager 2024" entsprechend dem Eintrag im Gerätemanager (im vorliegenden Beispiel "COM7") erforderlich.

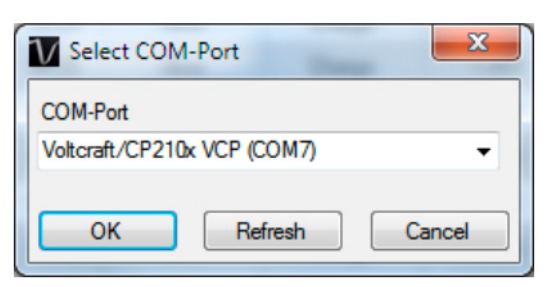

Diese Einstellung kann später unter "Settings/COM-Port" geändert werden.

Nach Bestätigen der Auswahl mit "OK" erscheint das Hauptfenster der Software.

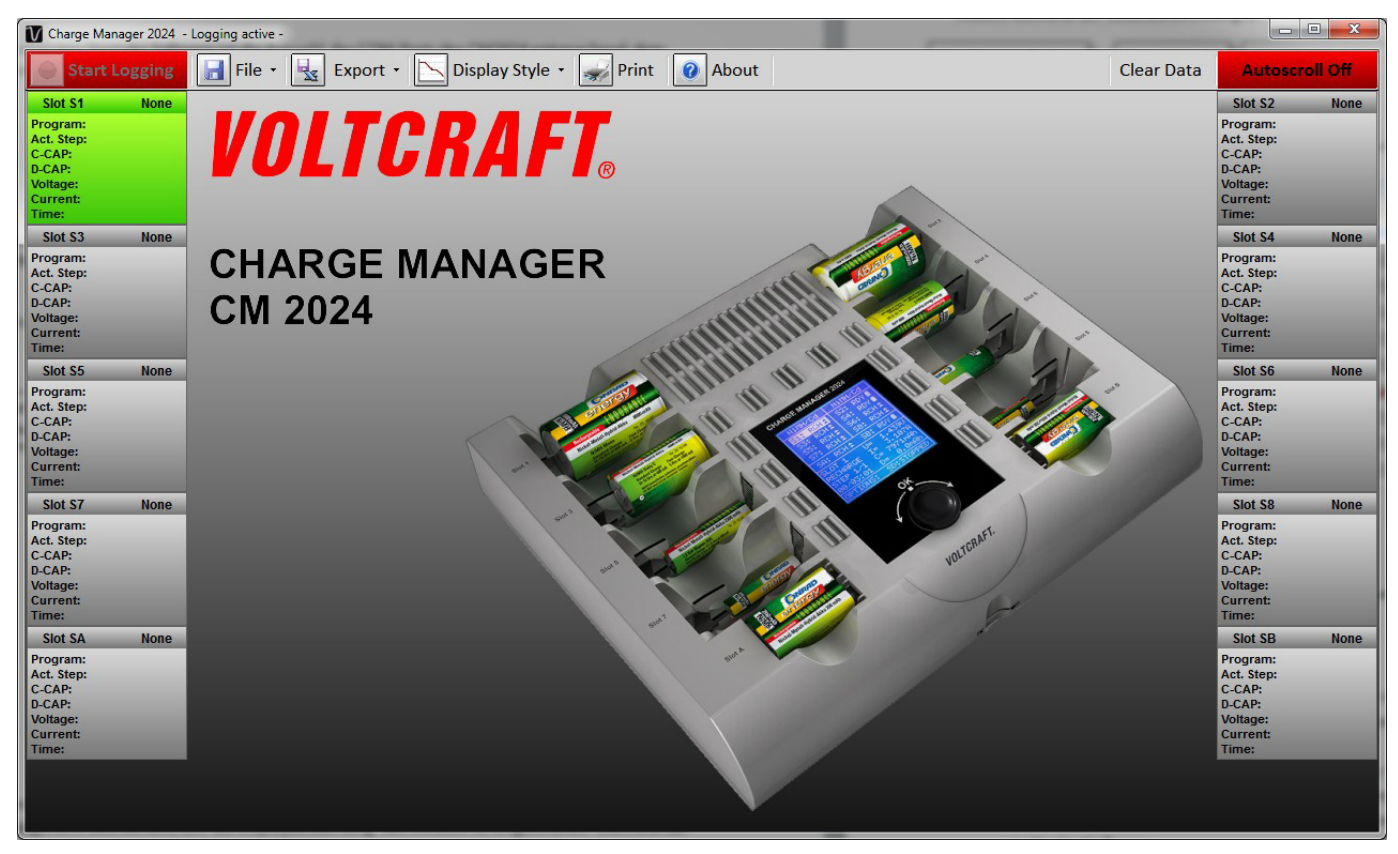

Durch Anklicken der Schaltfläche "Start Logging" (links oben) wird die Erfassung der Daten gestartet (die Schaltfläche wechselt die Farbe von rot auf grün und die Beschriftung wechselt zu "Stop Logging").

Das Ladegerät muss dabei in Betrieb sein, d.h. die Displaybeleuchtung des "Charge Manager 2024" ist eingeschaltet.

Soll die Datenerfassung beendet werden so klicken Sie die Schaltfläche erneut an. Die Farbe wechselt wieder zu rot (und die Beschriftung der Schaltfläche zurück zu "Start Logging", siehe oben).

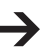

Werden länger als ca. 10 Sekunden keine Daten vom Ladegerät erfasst, weil z.B. die Verbindung zum Ladegerät getrennt wurde, bricht das Programm automatisch die Datenaufzeichnung ab. Ein Fortsetzen der Aufzeichnung ist jedoch möglich.

#### **4. Bedienung der Software**

#### **Ansicht während der Datenaufzeichnung:**

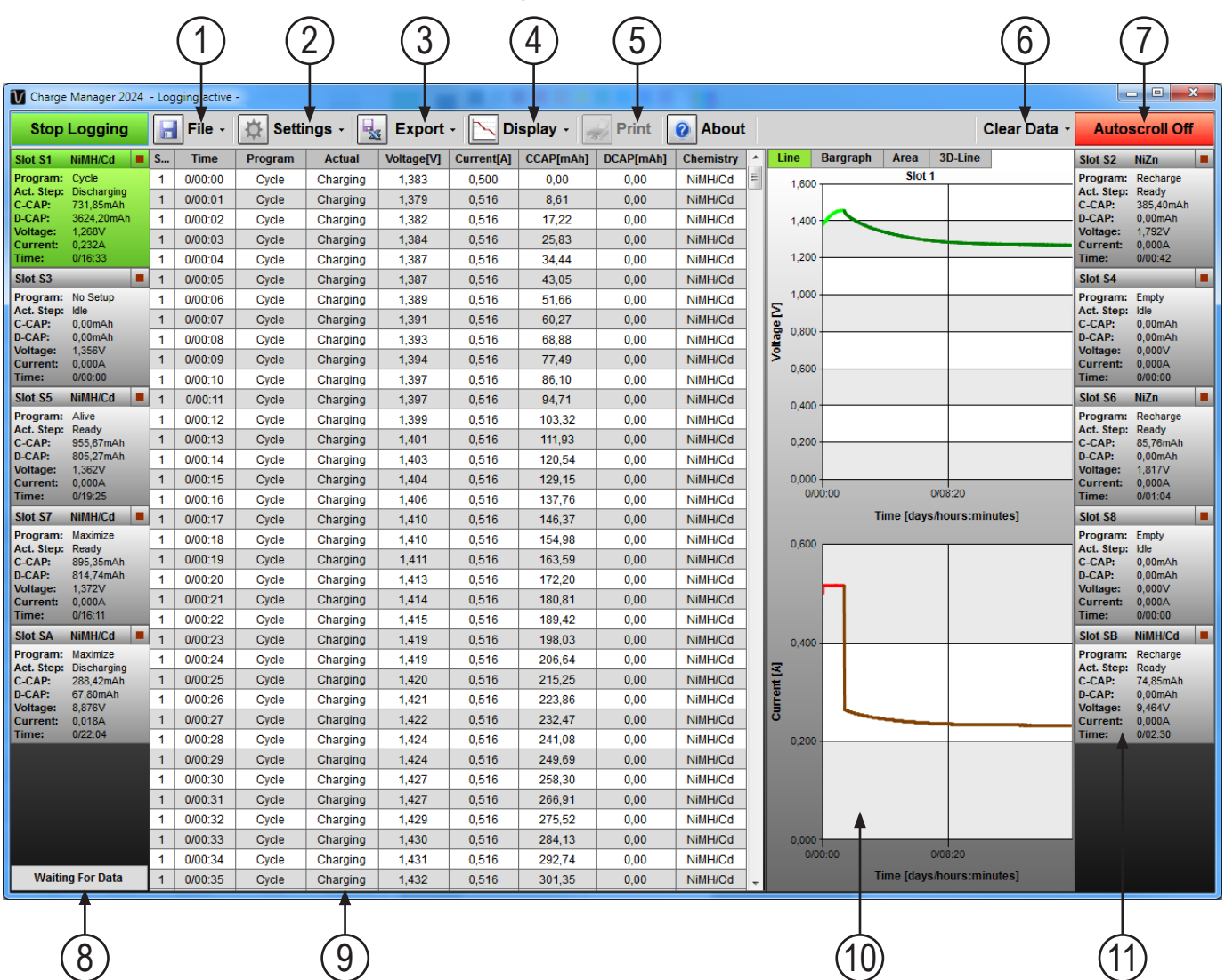

- 1 Aufzeichnung Laden/Speichern/von SD-Karte importieren
- 2 Einstellung von COM-Port/Displayhelligkeit. Beenden der Aufzeichnung auf SD-Speicherkarte
- 3 Export nach Excel bzw. "CSV-File"
- 4 Ansicht: Diagramm und/oder Tabelle
- 5 Messprotokoll drucken
- 6 Aufzeichnung löschen
- 7 Automatische Anzeige des letzten Messwerts in der Tabelle
- 8 Anzeige für den Datenempfang vom Ladegerät
- 9 Anzeige der aufgezeichneten Daten in Tabellenform. Die Übertragung der Daten in andere Programme über die Zwischenablage wird unterstützt.
- 10 Verläufe von Spannung und Strom. Es sind verschiedene Darstellungsvarianten wählbar.
- 11 Parameteranzeige der Ladeschächte. Durch Anklicken wird die zugehörige Tabellenansicht ausgewählt. Ist die Anzeige blau hinterlegt, wird nach Anklicken die Ladeprogrammeingabe angezeigt. Über das "Stop"-Symbol oder per Rechtsklick kann das laufende Ladeprogramm abgebrochen werden.

#### **Allgemeine Hinweise:**

- • Die aufgezeichneten Daten werden stets parallel zur Anzeige auch in temporären Dateien zwischengespeichert. Sind beim Programmstart temporäre Daten vorhanden, bietet das Programm an, die Aufzeichnung fortzusetzen.
- • Bei Entnahme eines Akkus während der Aufzeichnung werden die dazugehörigen Werte automatisch gelöscht. Dadurch wird die Integrität der Daten sichergestellt.
- Die Exportfunktionen für "Excel" und "CSV" beziehen sich nur auf den gerade gewählten Ladeschacht.
- • Während der Datenaufzeichnung ist die Druckfunktion nicht verfügbar.
- • Die Diagramme werden ausgedruckt wie in der Software dargestellt. Das bedeutet: Wurde ein Ausschnitt vergrößert, so erfolgt die Ausgabe auch in dieser vergrößerten Ansicht. Das Einfügen einer Titelzeile mit Angabe der Akkuschacht-Nummer, Zeitdauer, Lade- und Entladekapazität erfolgt automatisch. Als Druckformat empfiehlt sich DIN A4 oder DIN A3.
- Das Laden und Abspeichern von Daten über "File" -> "Load Logged Data" bzw. "Save Logged Data" bezieht sich auf die Daten aller Akkuschächte des "Charge Manager 2024". Die temporären Dateien werden bei "Load Logged Data" überschrieben.
- • Das Programm stellt eine unterbrechungsfreie Datenerfassung sicher, indem es den Energiesparmodus des Computers während der Aufzeichnung deaktiviert.

### **5. Start von Ladeprogrammen**

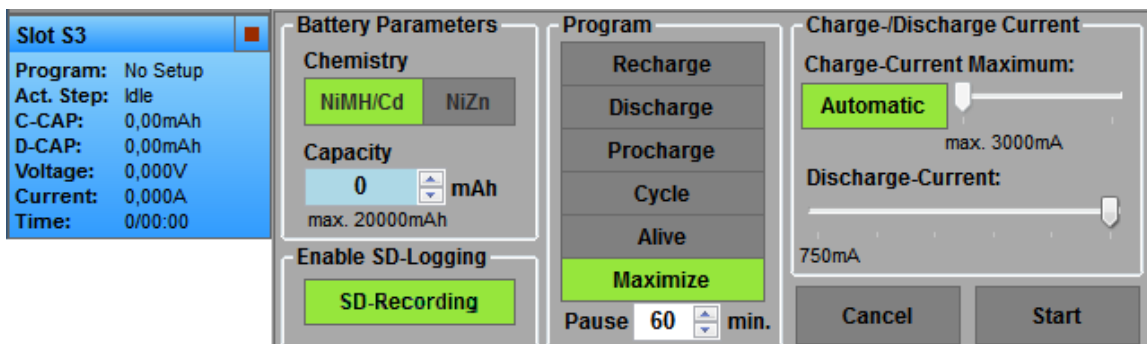

Werden ein oder mehrere Akkus eingelegt, erscheint in der Parameteranzeige "No Setup".

Die Parameteranzeige des Akkuschachts, bei dem eine Programmeingabe möglich ist, wird dabei blau dargestellt. Nach Anklicken der Parameteranzeige wird nun die Ladeprogrammeingabe angezeigt. Dabei werden die vom Ladegerät vorgeschlagenen Parameter angezeigt und können jetzt geändert werden.

Nach Anklicken von "Start" beginnt die Ausführung des Ladeprogramms.

Wird in der Zwischenzeit am Ladegerät das Ladeprogramm gestartet, so wird es mit den am Ladegerät gewählten Parametern ausgeführt. Dabei wird nach dem Start die aktive Programmeingabe in der PC-Software ausgeblendet.

### **6. Abbruch von Ladeprogrammen**

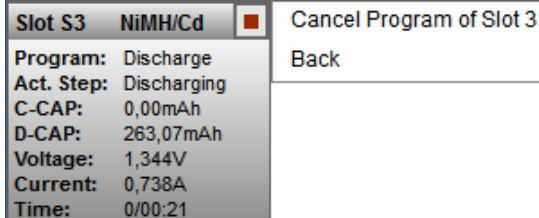

Das laufende Programm des Ladeschachts kann über das jeweilige "Stop"-Symbol oder per Rechtsklick auf die Akkuschacht-Anzeige und dem anschließenden Bestätigen von "Cancel Program of Slot x" abgebrochen werden.

### **7. Speichern/Laden von Aufzeichnungen**

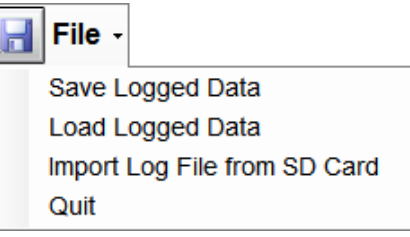

Die Ladekurven können auf der SD-Speicherkarte und/oder am PC gespeichert werden ("Save Logged Data").

Beim Speichern am PC muss dieser dauernd mit dem Ladegerät verbunden und die Aufzeichnung ("Logging") aktiv sein.

Wenn die Ladekurven auf der SD-Speicherkarte aufgezeichnet wurden, dann können die Daten nachträglich nur über einen Kartenleser am PC eingelesen werden ("Import Log File from SD Card"). Dabei ist es auch möglich, die gespeicherten Aufzeichnungen mit dieser Software wieder einzulesen ("Load Logged Data").

### **8. Verwendung der Windows-Zwischenablage**

Neben den Export-Funktionen besteht weiterhin die Möglichkeit, die aufgezeichneten Daten über die Windows-Zwischenablage in beliebige Tabellenkalkulationsprogramme wie z.B. "LibreOffice / OpenOffice" zu exportieren.

Vorgehensweise:

- 1. Gewünschte Zeilen in der Tabelle markieren
- 2. Bei Recktsklick in die Tabelle erscheint folgender Dialog:

Es wird mit "Copy To Clipboard" der markierte Bereich bzw. mit "Copy All..." die gesamte aktive Tabelle in die Zwischenablage kopiert.

Copy To Clipboard Copy All To Clipboard

Alternativ besteht auch die Möglichkeit, markierte Daten per "STRG+C" (Kopie) zu speichern.

3. Diese Daten können direkt mit "STRG+V" (Einfügen) in die Zieltabelle übertragen werden.

### **9. Darstellungsmöglichkeiten**

Unter "Display Style " können Sie die Auswahl der gewünschten Darstellung vornehmen. Ist "Table" ausgewählt, werden nur die Daten in Tabellenform angezeigt, bei der Auswahl von "Charts" ist die Darstellung der Verläufe von Spannung und Strom in grafischer Form aktiv.

Es besteht auch die Möglichkeit der gleichzeitigen Darstellung beider Varianten.

#### **Beispiel: Darstellungsvariante "Charts"**

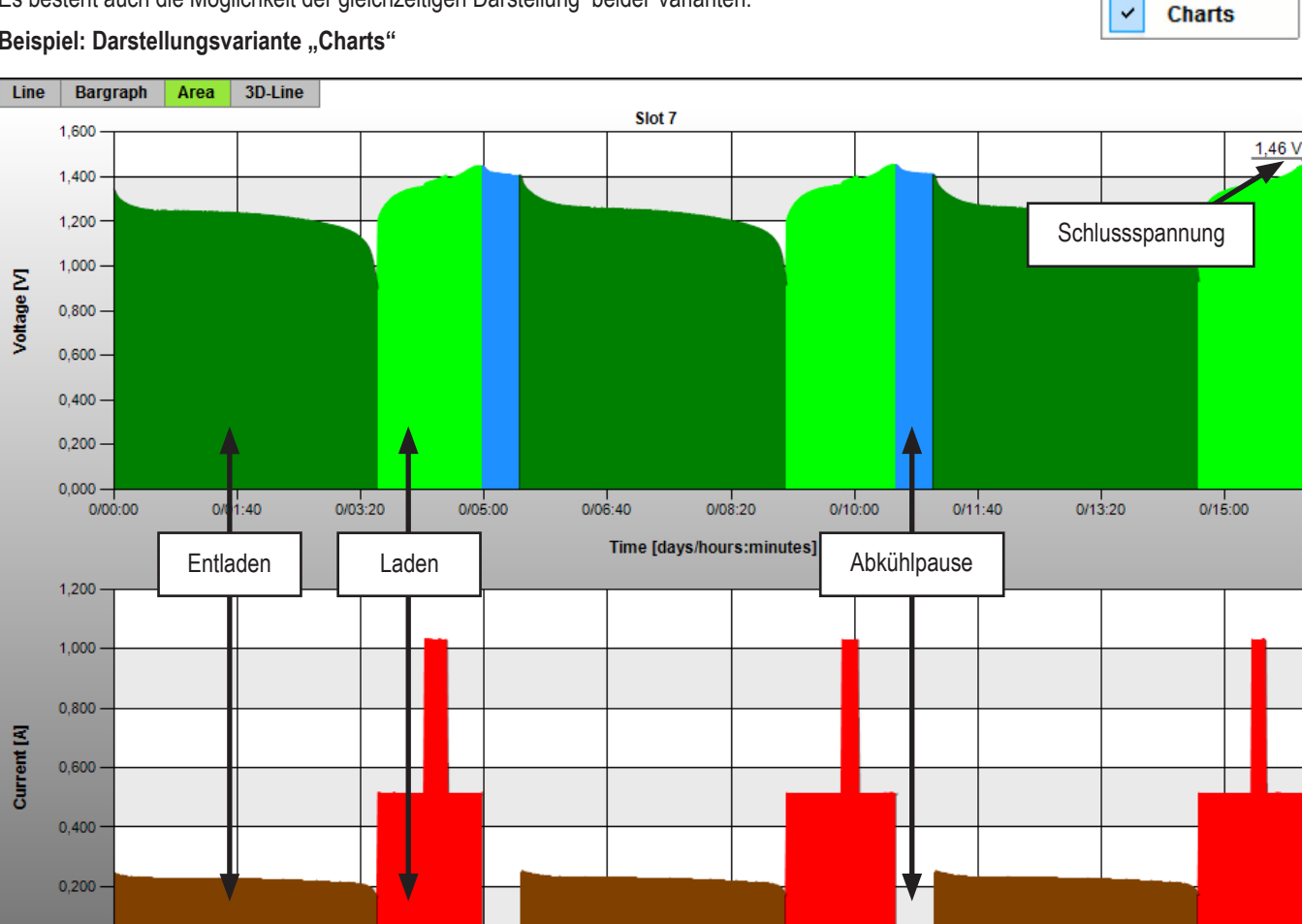

**Display Style** 

 $0/15:00$ 

**Table** 

 $\checkmark$ 

Die Unterscheidung ob gerade geladen oder entladen wird, erfolgt anhand der Farben:

 $0.0500$ 

• Grün und Rot: Während den Ladephasen

0,000

• Dunkelgrün und Braun: Während den Entladephasen

 $0/01.40$ 

• Blau und Orange: Abkühlpausen im "Maximize"-Programm

Fehlende Datenpunkte (z.B. aufgrund von Aufzeichnungspausen) werden durch graue Punkte gekennzeichnet.

 $0.06(40)$ 

 $0/10:00$ 

 $0/11:40$ 

៱៸៲៎

Am Ende des Programms wird im Diagramm zusätzlich die Schlussspannung angegeben.

### **10. Bedienung der Diagrammfunktion**

#### **Funktionen:**

Vier Ansichten sind möglich: Linien-, Balken-, Flächendiagramm und Linien in 3D-Perspektive (Neigung "Tilt" und Drehung "Rotation" einstellbar).

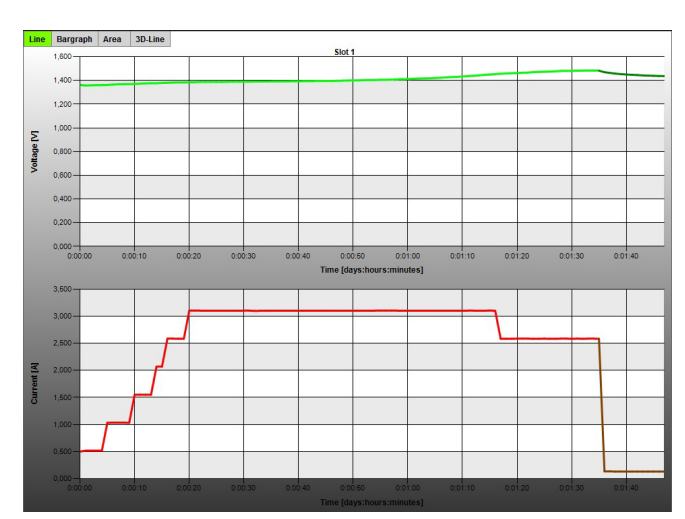

Liniendiagramm **Balkendiagramm** Balkendiagramm

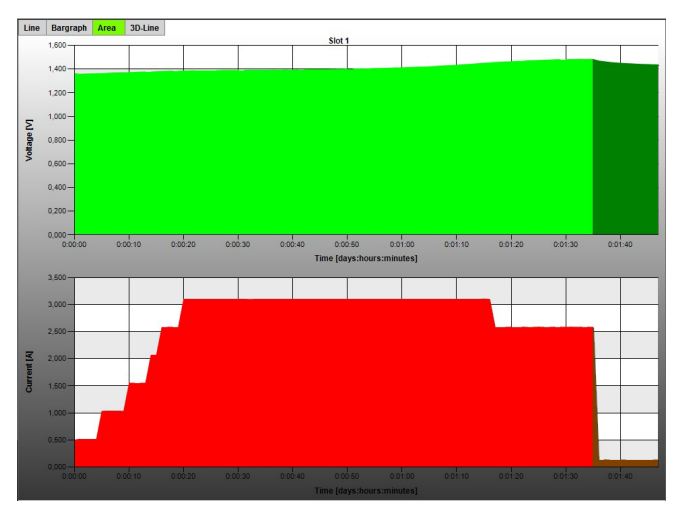

Flächendiagramm **and a struck and a struck and a struck and a struck and a struck and a struck and a struck and a struck and a struck and a struck and a struck and a struck and a struck and a struck and a struck and a stru** 

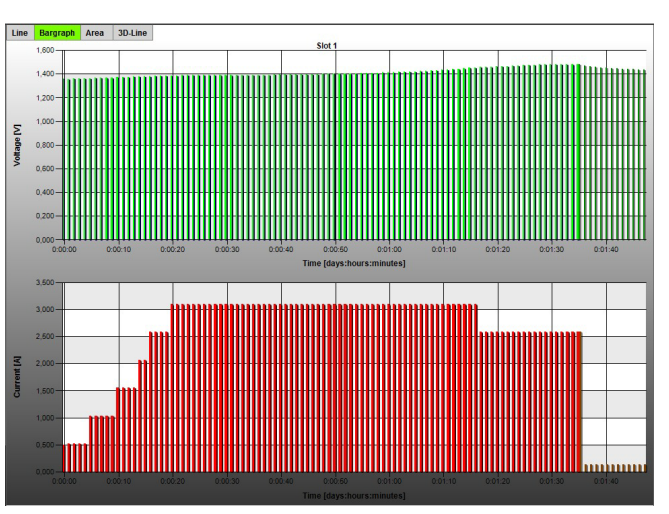

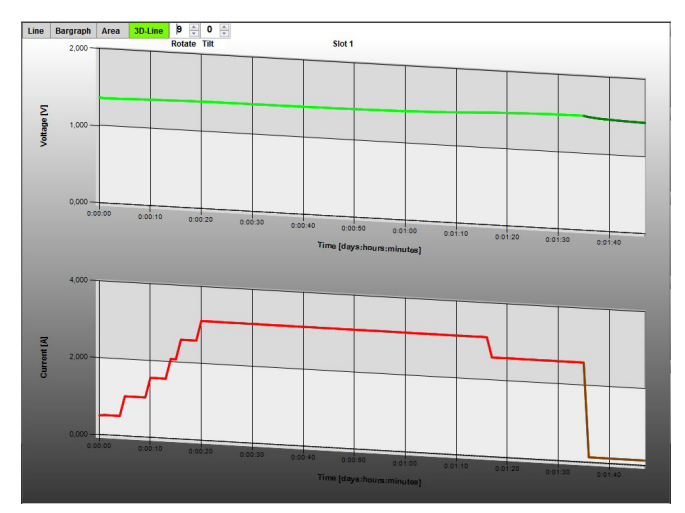

#### Vergrößern auf bestimmte Bereiche, "Zoom" per Maus:

Halten Sie die linke Maustaste in der grafischen Anzeige gedrückt und ziehen Sie einen Rahmen über den gewünschten Bereich auf. Nach dem Loslassen der Maustaste wird der ausgewählte Bereich vergrößert dargestellt.

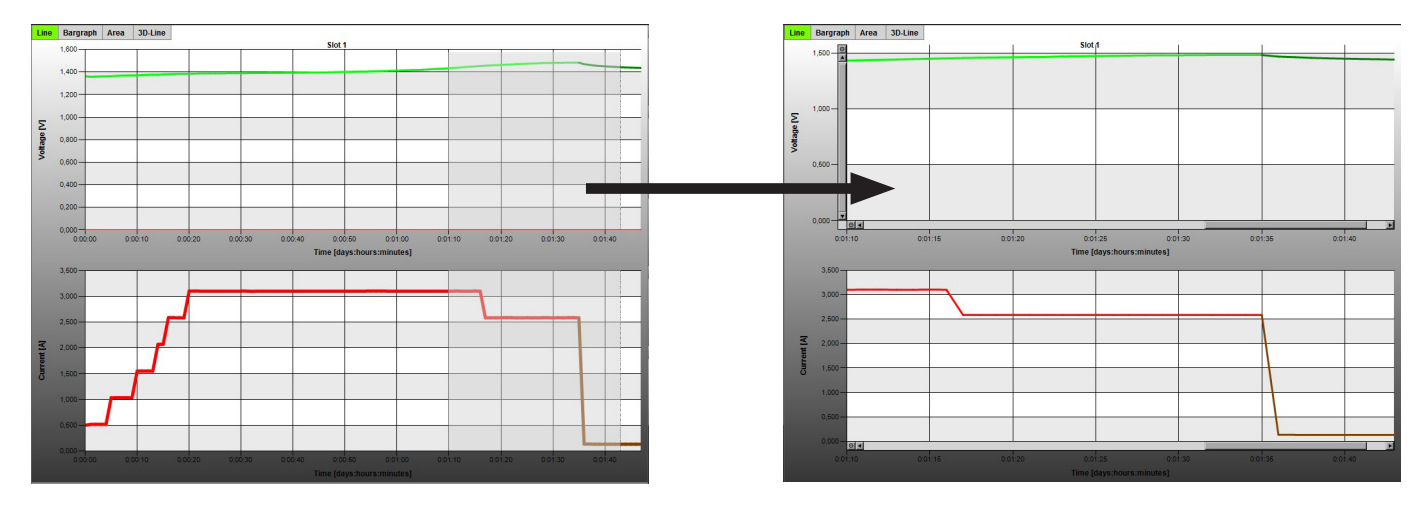

#### **Alternativ:**

Bewegen Sie den Mauszeiger in den Bereich des Diagramms und klicken Sie auf die rechte Maustaste. Es erscheint folgendes Eingabefeld (siehe Bild rechts).

- Mit "Zoom In" vergrößert man jeweils um die Hälfte der Aufzeichnung.
- Mit "Reset Zoom" gelangt man zurück zur Gesamtansicht.
- Abhängig von der Zeigerposition der Maus kann auch das Scrollrad zum Vergrößern/Verkleinern genutzt werden.

#### **Verschieben der dargestellten Bereiche**

Das Verschieben ist über die Cursortasten auf der Tastatur (Pfeiltasten) oder den Bildlaufleisten an den Diagramm-Fenstern möglich.

#### **Weitere Steuerungsmöglichkeiten über die Tastatur**

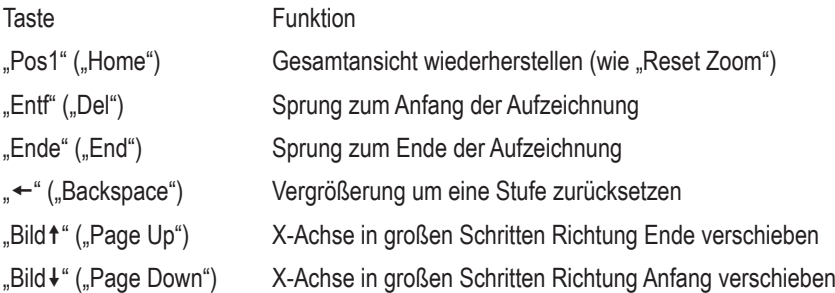

#### **Anzeige der Daten an der Mauszeiger-Position**

Befindet sich der Mauszeiger auf einer der dargestellten Kurven, so erhält man durch Drücken der rechten Maustaste die aktuellen Werte zu diesem Zeitpunkt.

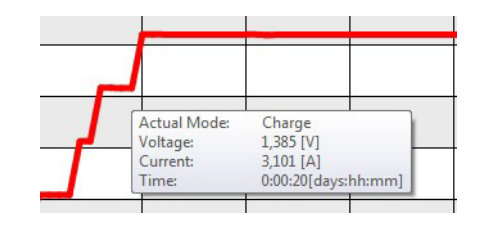

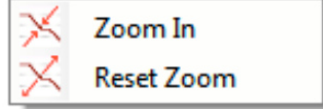

### **11. EINSTELLUNGEN "SETTINGS"**

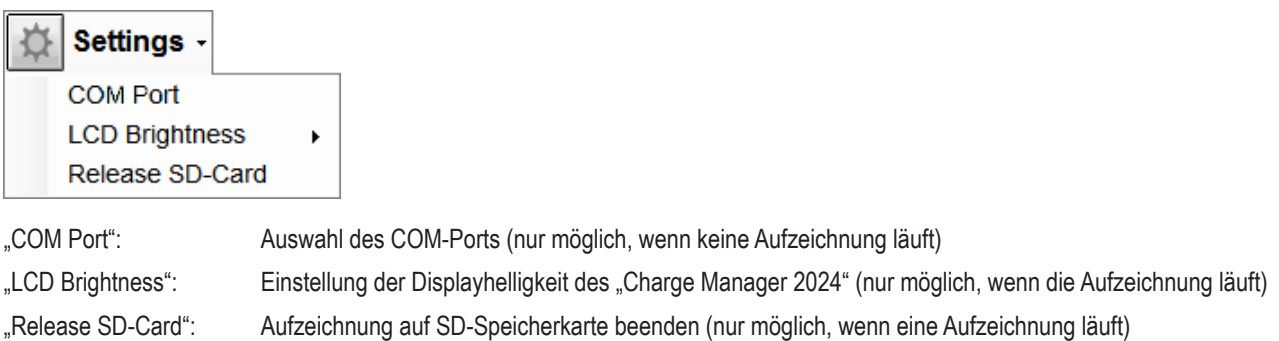

#### **12. Unterbrechen/ Fortsetzen von Aufzeichnungen**

Nach dem Abstecken des Netzteils des Ladegerätes erscheint nach ca. 10 Sekunden folgende Meldung in der Software:

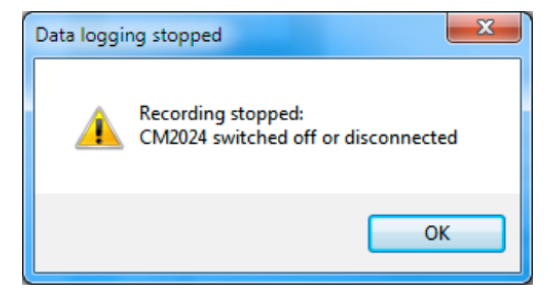

Schließen Sie nun die Software. Der Computer kann nun ausgeschaltet werden, falls gewünscht.

Beim nächsten Programmstart bietet die Software an, die Aufzeichnung fortzusetzen.

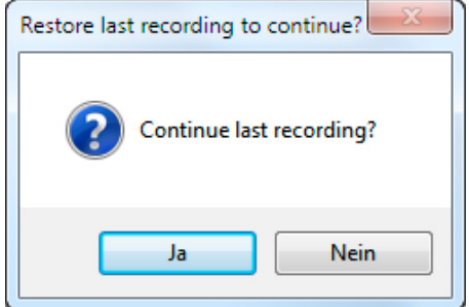

Sie können nun das Ladegerät wieder in Betrieb nehmen und anschließend die Meldung der Software mit "Ja" (= "Yes") bestätigen. Nun werden die zuletzt aufgezeichneten Daten geladen und die Aufzeichnung automatisch fortgesetzt.

Bei der Wahl von "Nein" (= "No") werden die Daten gelöscht und eine neue Aufzeichnung gestartet.

 $\rightarrow$ Sofern die Software nicht beendet wurde, ist nach Inbetriebnahme des "Charge Manager 2024" die Schaltfläche "Start Logging" zu betätigen. Auch hierbei wird die Aufzeichnung fortgesetzt.

#### ! **Impressum**

Dies ist eine Publikation der Conrad Electronic SE, Klaus-Conrad-Str. 1, D-92240 Hirschau (www.conrad.com).

Alle Rechte einschließlich Übersetzung vorbehalten. Reproduktionen jeder Art, z. B. Fotokopie, Mikroverfilmung, oder die Erfassung in elektronischen Datenverarbeitungsanlagen, bedürfen der schriftlichen Genehmigung des Herausgebers. Nachdruck, auch auszugsweise, verboten. Diese Publikation entspricht dem technischen Stand bei Drucklegung.

**© Copyright 2015 by Conrad Electronic SE. V1\_0515\_01\_DT**